# **APN AND BASIC NETWORK CONFIGURATION CRADLEPOINT IBR1700-1200MB**

# **Background on Cradlepoint Routers:**

Cradlepoint provides their web based NetCloud management system to configure their routers. You will need to have the account subscription you used to purchase the routers. For example: *NetCloud Mobile Essentials Package with IBR1700-1200M-B, 5-yr*.

The router will also need to be registered and licensed with Cradlepoint as a part of the Essentials Package.

You can also do the initial configurations locally. NetCloud configurations take priority. To log in locally, scan for a WiFi SSID similar to "IBR1700-b9f" (b9f are the last three characters of the routers MAC address).

The password will be the last 8 characters of the router's MAC address. Then go to http://192.168.0.1 The user is admin and the password is the same as the WiFi password.

### **NetCloud Manager by Cradlepoint:**

https://accounts.cradlepointecm.com/#/login

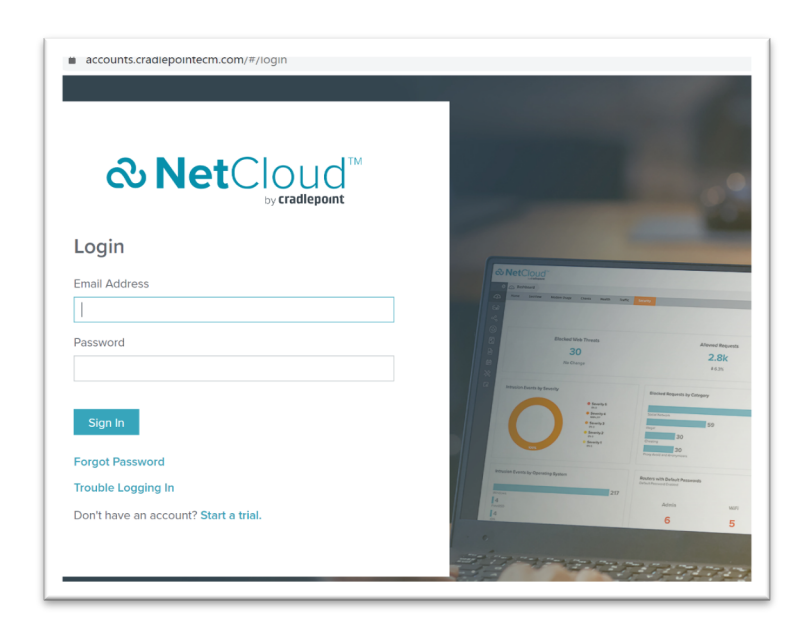

When you get a NetCloud account, you will receive the following message from Cradlepoint:

Welcome to Cradlepoint. To ensure a successful onboarding experience with Cradlepoint, please follow these three steps to begin your journey:

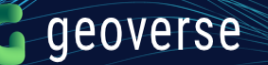

**Step 1: Set your password here. Your user name is first.last@company.com, bookmark the page, and update your profile.**

**Cradlepoint Connect** is your online community where you will **Learn** how to use NetCloud with best practices, **Connect** with Cradlepoint experts, and **Engage** in streamlined technical support.

### **Step 2: Explore NetCloud Manager.**

NetCloud is Cradlepoint's cloud-based network management platform that simplifies deployment, monitoring, and management of your network. Please visit the How-To/Getting Started section in Cradlepoint Connect to learn more about the NetCloud platform.

Your NetCloud credentials have been sent in a separate email. If you believe you have not received the NetCloud credentials email, please contact your NetCloud administrator.

### **Step 3: Register for onboarding with Cradlepoint's Customer Success and Support team.**

Your onboarding session with Cradlepoint's Customer Success and Support team will guide you through the tools available to accelerate your success with Cradlepoint solutions and direct you to world-class technical support.

Visit the Calendar in Cradlepoint Connect and register for your onboarding session now. If you need help with onboarding, please contact success@cradlepoint.com.

For Cradlepoint technical support chat, you will need to log into the Cradlepoint Connect portal. You can log in from here: https://customer.cradlepoint.com/s/ If you need to register, follow the link above and go to "log in", and then "request access". Here's the support team's number as well for you: **1-855-813-3385**

#### **The following steps will help you to deploy the device:**

#### **STEP 1: Insert the Geoverse SIM Card:**

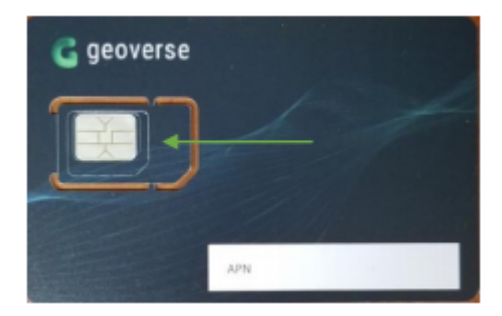

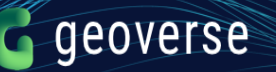

Remove the cover of the Cradlepoint 1200M-B module.

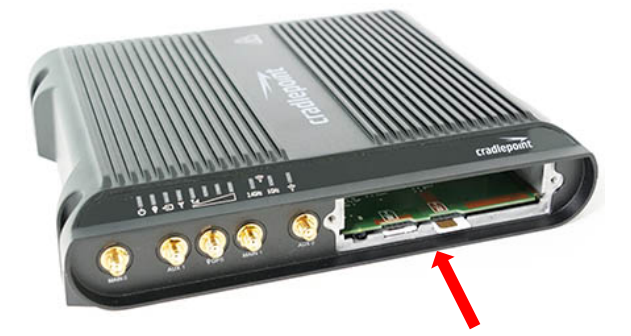

Insert the SIM (size 2FF-mini, full cut-out) into SIM1 slot, metal contacts up and notch in. It will click into place. Depress again to remove.

Please note: the smaller *"micro-SIM"* (3FF; 15.0mm x 12.0mm x 0.76mm) and *"nano-SIM"* (4FF; 12.3mm x 8.8mm x 0.67mm) cards *will NOT fit* in the Cradlepoint's SIM card slot.

# **STEP 2: Configure Access Point Name (APN):**

 $\leftarrow$   $\rightarrow$   $\mathbf{C}$   $\blacksquare$  cradlepointecm.com/ecm.html#dashboard/account ☆ C 図 O ※ ★ (M Paused) **& Net**Cloud Account: Geo  $t$ ughes  $\bullet$   $\bullet$ **O** @ Dashboard **CO DASHBOARD** Modem Usage GeoView Clients Health DEVICES الْمِطْ  $0/0$  $1/0$  $0/0$  $\mathbf{1}$ 109.2 MB 0 bytes **GROUPS** 0 bytes Ethernet WAN Data WiFi as WAN Data Usage Routers/... Modem Data Usage  $\textcircled{\tiny{\textcircled{\tiny{N}}}}$  networks Routers/... Routers/.. Total Offline Usage Online  $\overline{5}$  ALERTS & LOGS  $\bigcirc$ Displaying last 30 days **SCHEDULER Connected Modem Count by** Connected Modem Count by Servi... **Device Count by Product TOOLS** Home Carrier Registered Carrier భ్య **INTEGRATIONS** <u>03</u> account MARKETPLACE <u>ै</u> RESOURCES No data to display No data to display **IBR1700** 

Log into your NetCloud Manager account.

On the left-hand column menu, select Devices. If your device is registered through Cradlepoint, it will show up in the view.

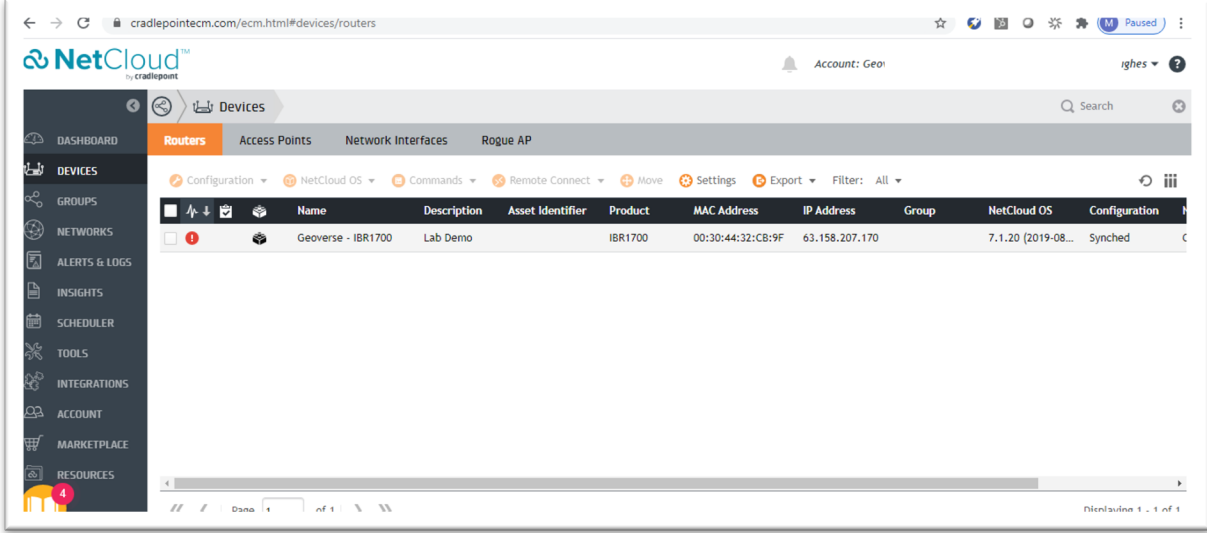

Select the device you would like to configure. Click on the Configuration drop-down and select Edit. You should see the various WAN Device Interfaces.

With the 1200M-B module you will see two modems, one for each SIM. If you are only using the Geoverse SIM, configure both the same so you can insert the SIM in either port.

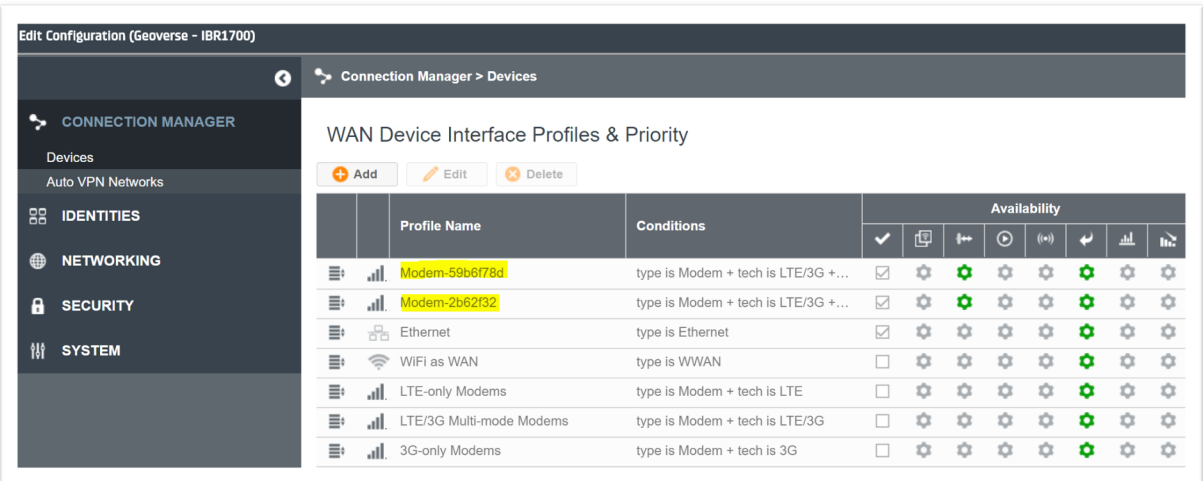

To configure the modem, click on the modem and then select Edit. Select Modem and configure Modem Connection Mode as 'Force LTE', Carrier Select as 'Generic', Network Selection Mode as 'Auto', and make sure 'Enable Band 48' is selected. Click Save.

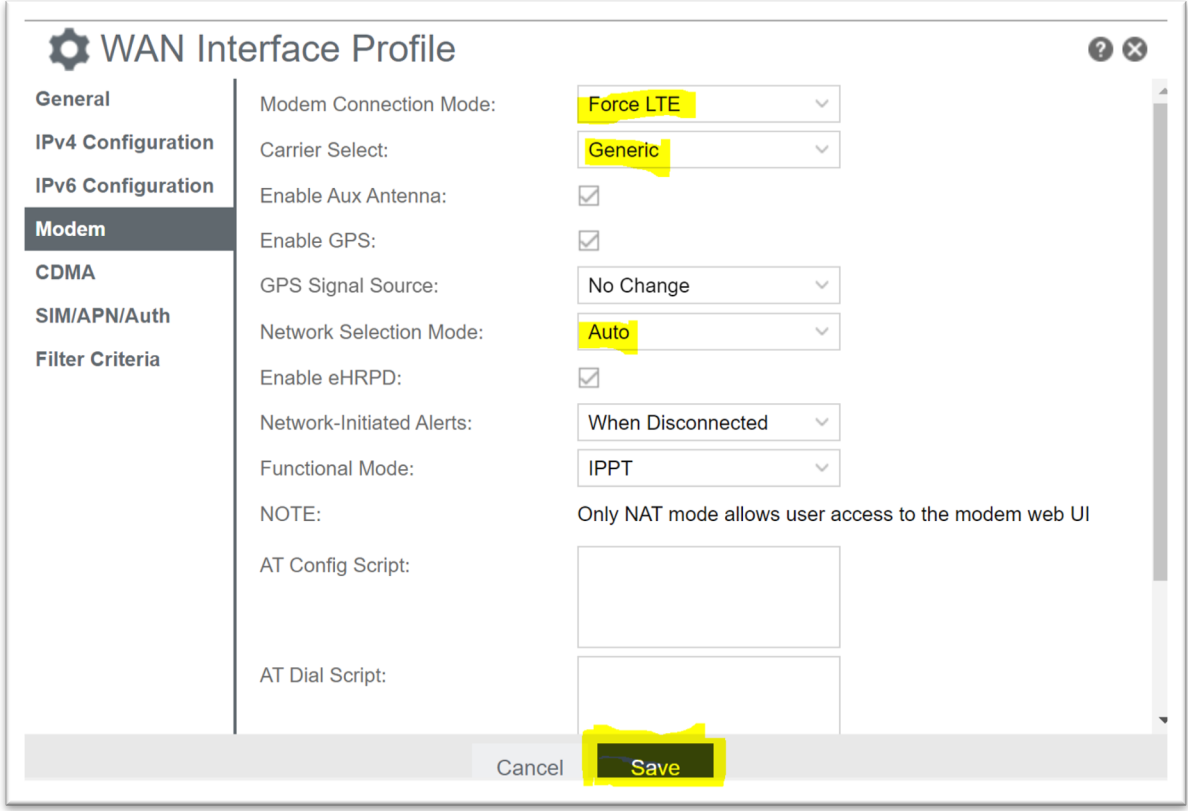

To set the Geoverse APN on the modem, select SIM/APN/Auth on the left-hand column. Configure Authentication Protocol as 'Auto', Access Point Name (APN) as 'Default Override', and APN as 'geoverse.xxxx' (xxxx provided to you by your Geoverse representative). Click Save.

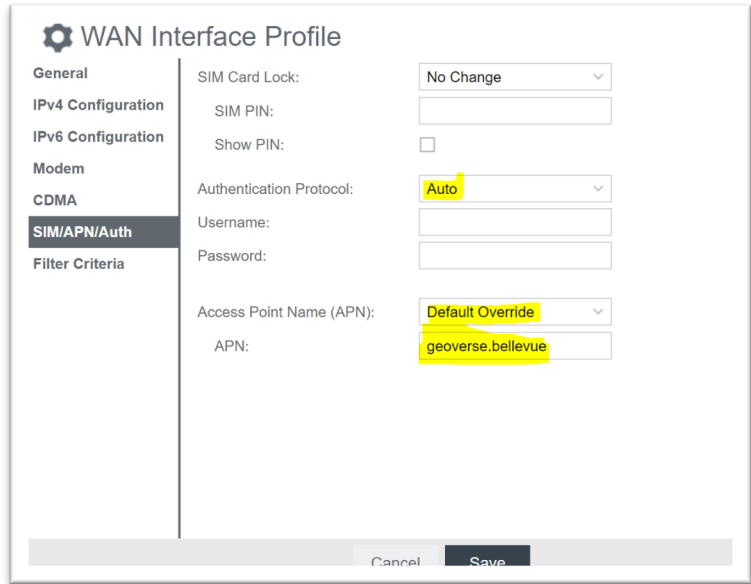

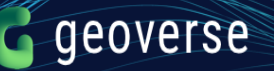

# **STEP 3: Configure other interfaces:**

On the left-hand column menu, select Networking. From here you can configure the local LAN client side of the device: WiFi, ethernet ports, DHCP server, VLANs, etc.

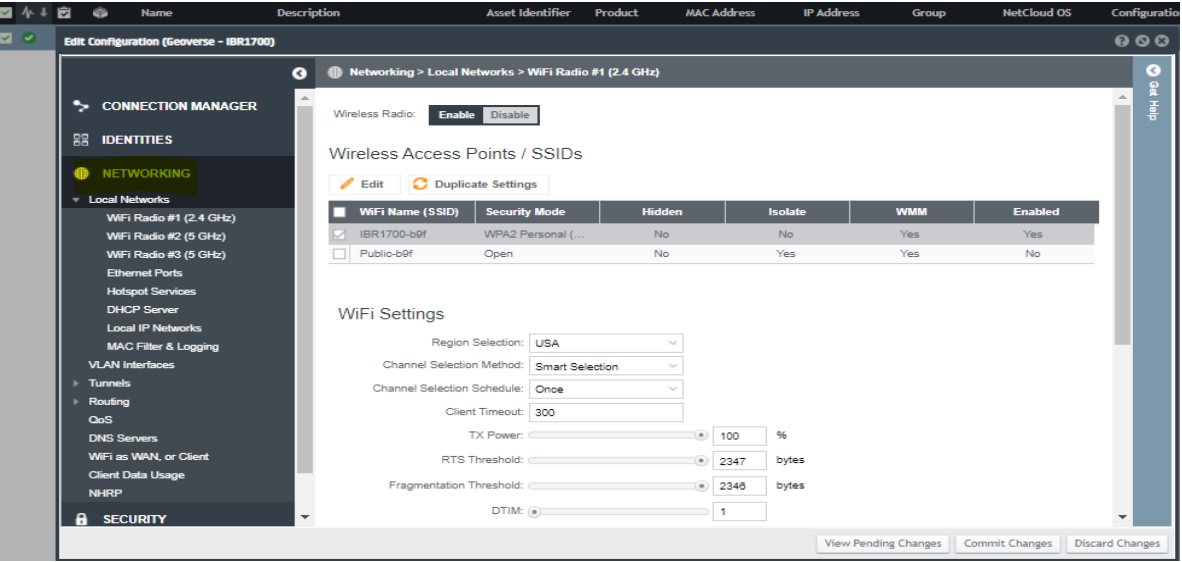

Under "Local IP Networks', you can configure the LAN.

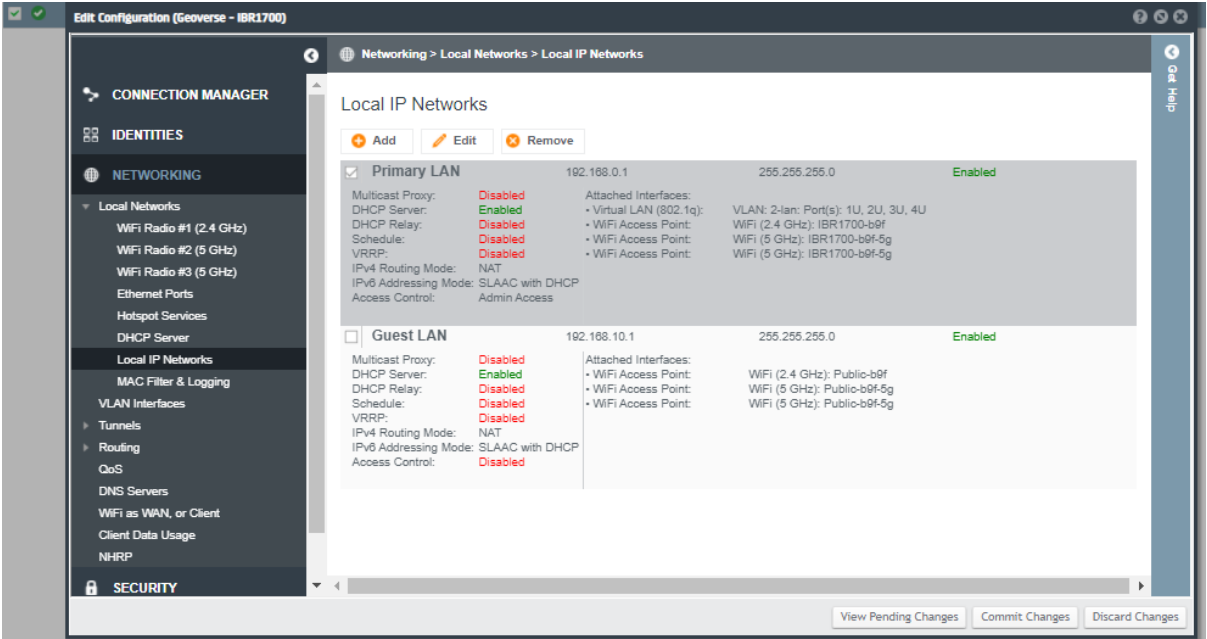

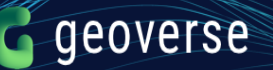

Provide the device IP address.

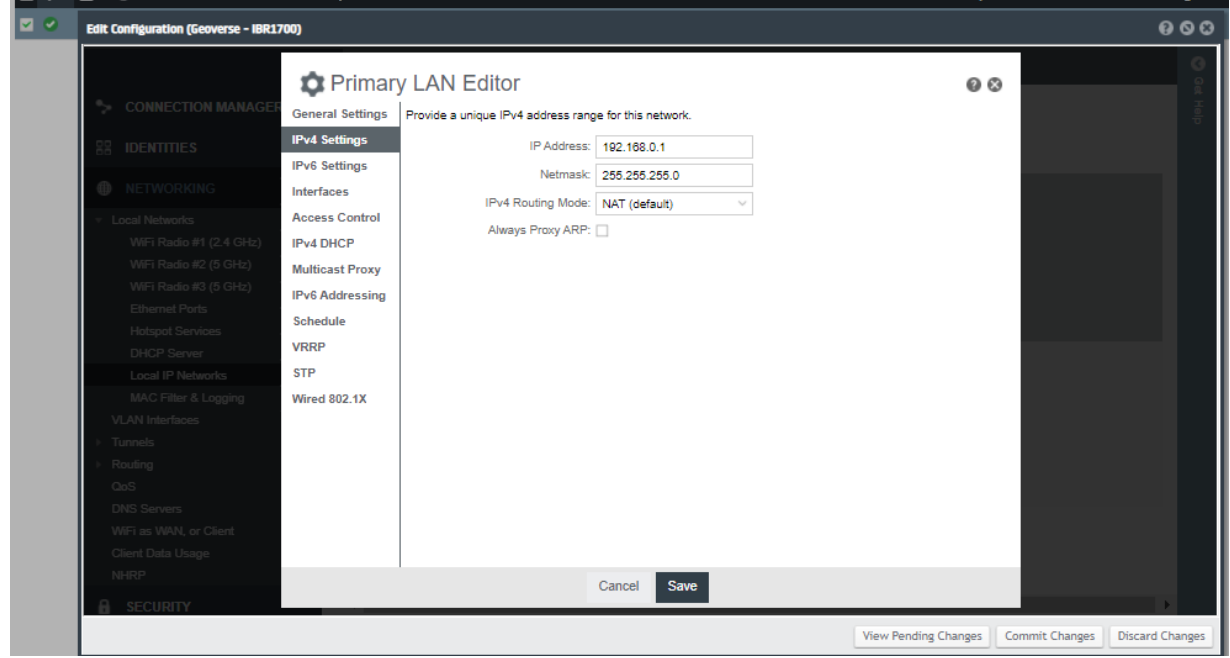

# Enable DHCP.

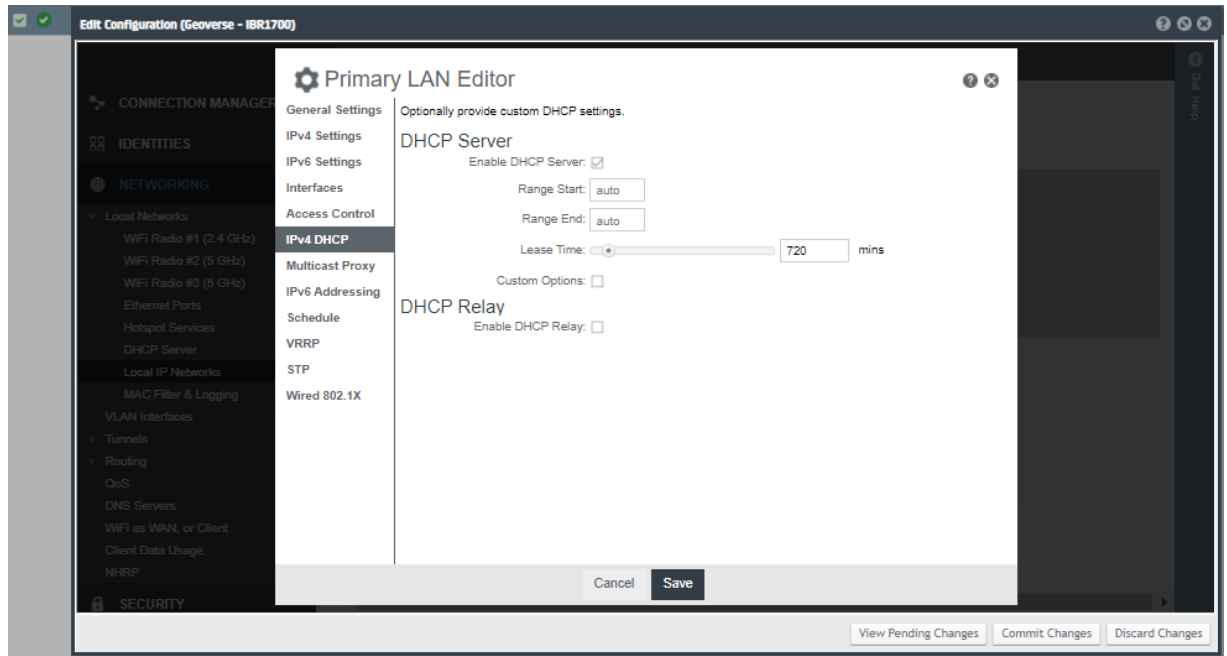

Select Interfaces for the LAN.

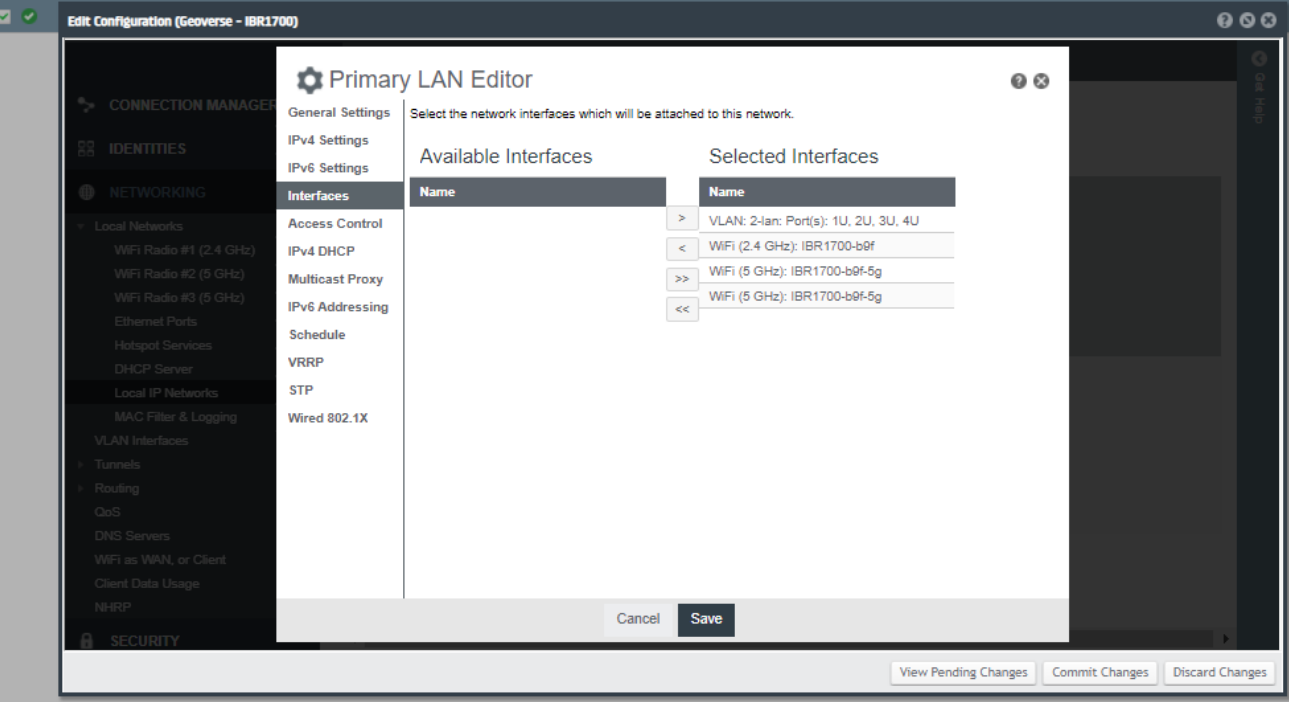

# **STEP 4: Verify Operations:**

On the left-hand column menu, select Devices. If your device is registered through Cradlepoint, it will show up in the view. Click on the device 'Name' that you want to verify.

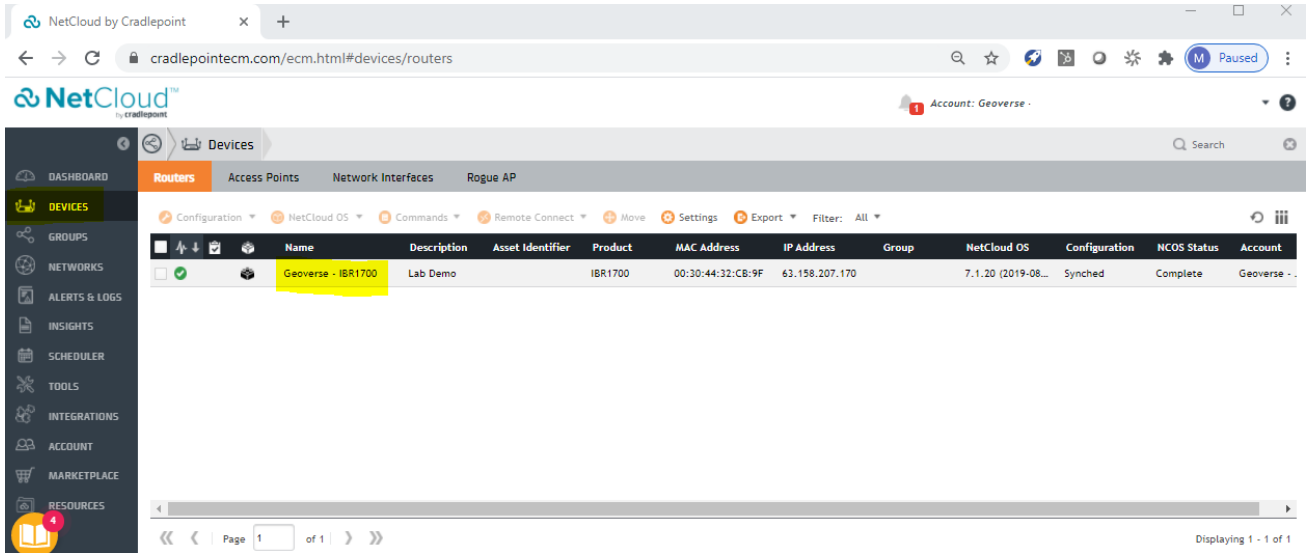

You will see the summary of the device's performance.

# geoverse

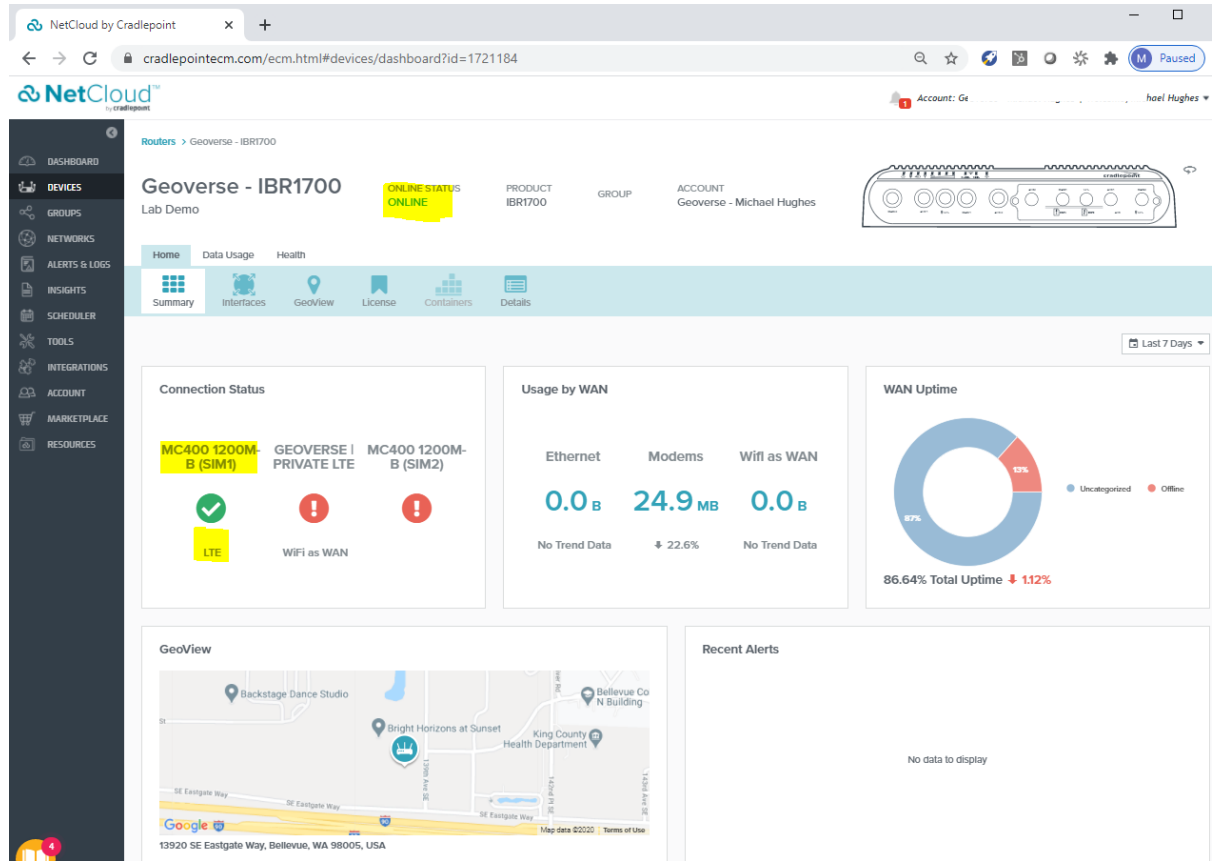

Select 'Interfaces'. You can verify the WAN IP address and its gateway assigned to the device from the LTE network.

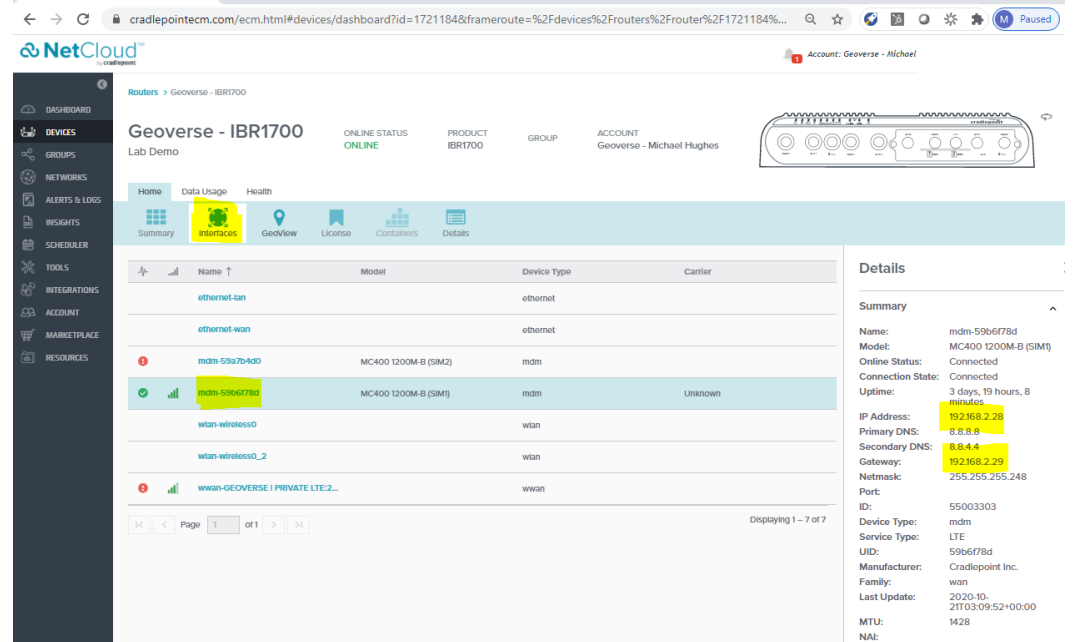

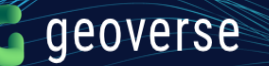

Scrolling down on the Details, you can verify operations on Band 48 and verify the IMSI, APN, and signal strengths.

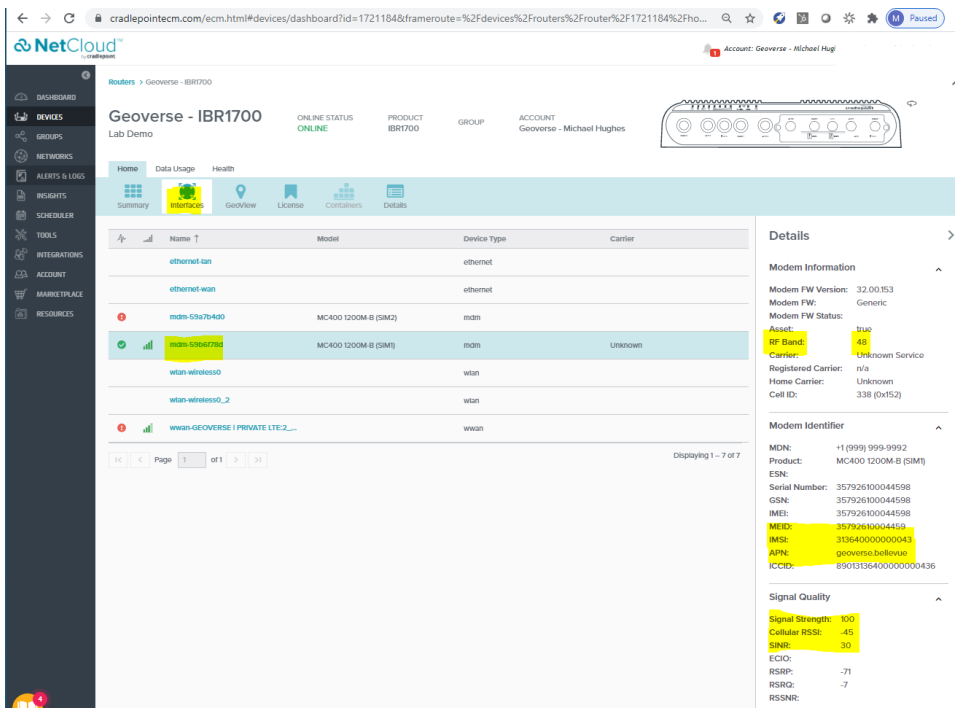

# **STEP 5: Enjoy connectivity wherever you go.**

As long as the option under Devices, then Modem, then Network Selection is configured as 'Auto', the device should be able to roam when taken off-net from the Geoverse network. In order to prevent roaming, change Network Selection to 'Home Only'.

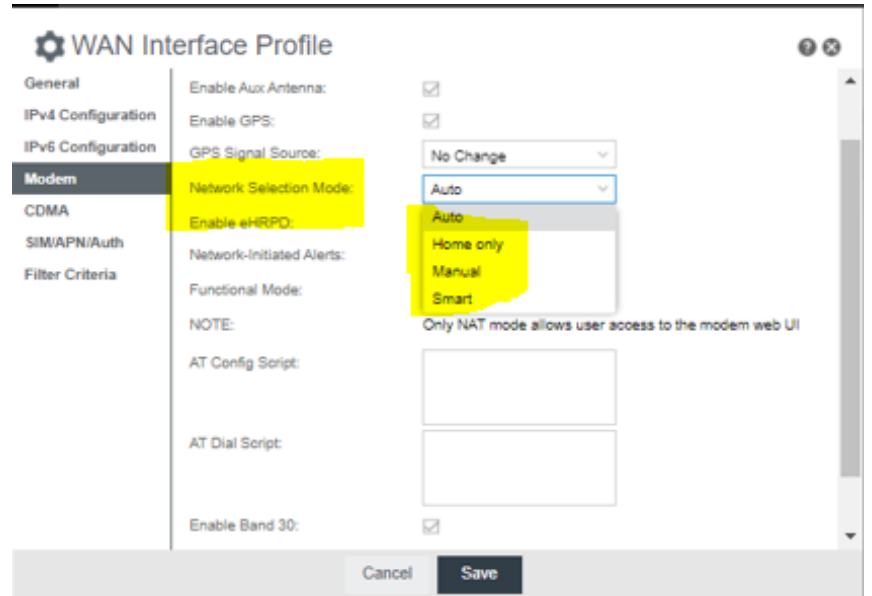